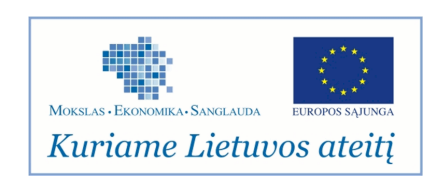

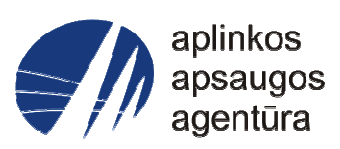

# **Informacinės sistemos eksploatacinė dokumentacija**

# AIVIKS MOKYMO MEDŽIAGA **08. Oro taršos modeliavimo duomenų tvarkymas**

# Aplinkos apsaugos agentūra

# Aplinkosauginės informacijos elektroninių paslaugų išvystymas

Sukūrimo data: 2012-03-28 Pakeitimo data: 2012-08-01 Versija: 0.3

Autorius: UAB "Affecto Lietuva", UAB "Hnit-Baltic"

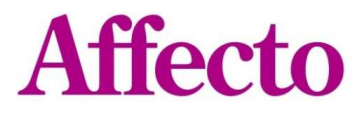

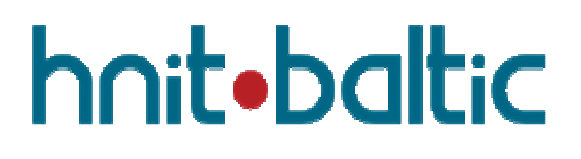

# **1. Dokumento kontrolė**

## **1.1. Pakeitimai**

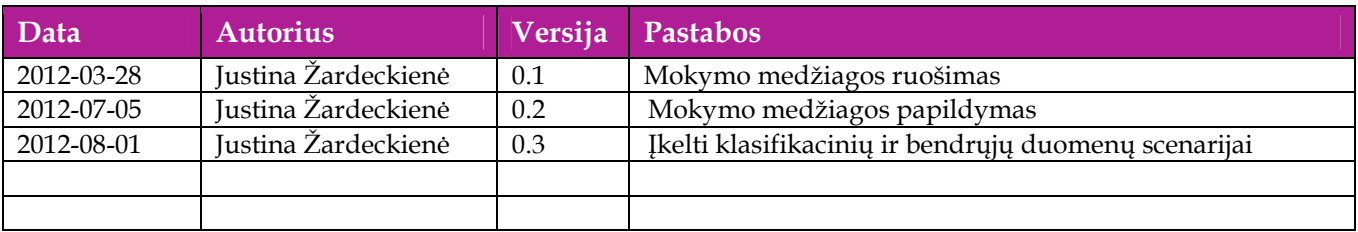

## **1.2. Peržiūra**

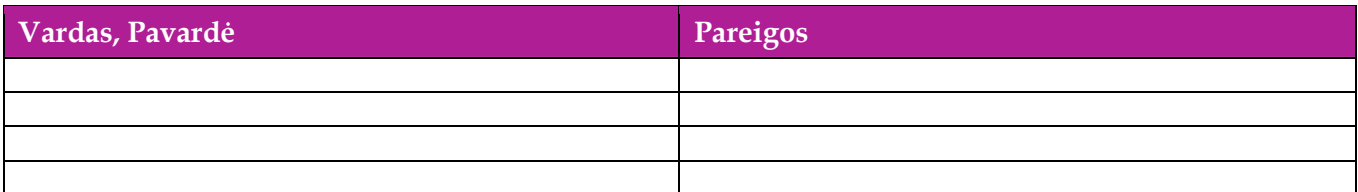

# **1.3. Patvirtinimai**

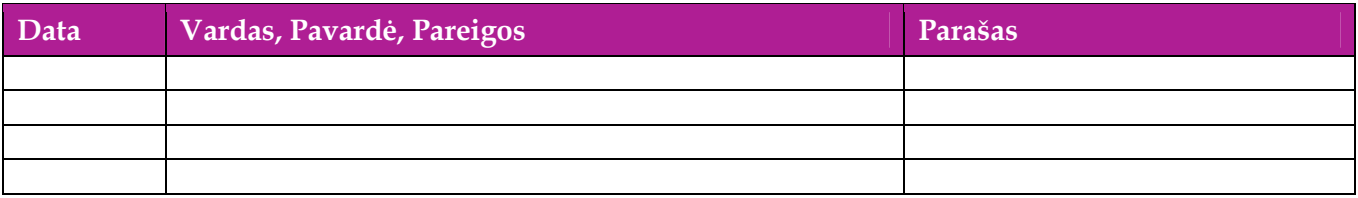

# Turinys

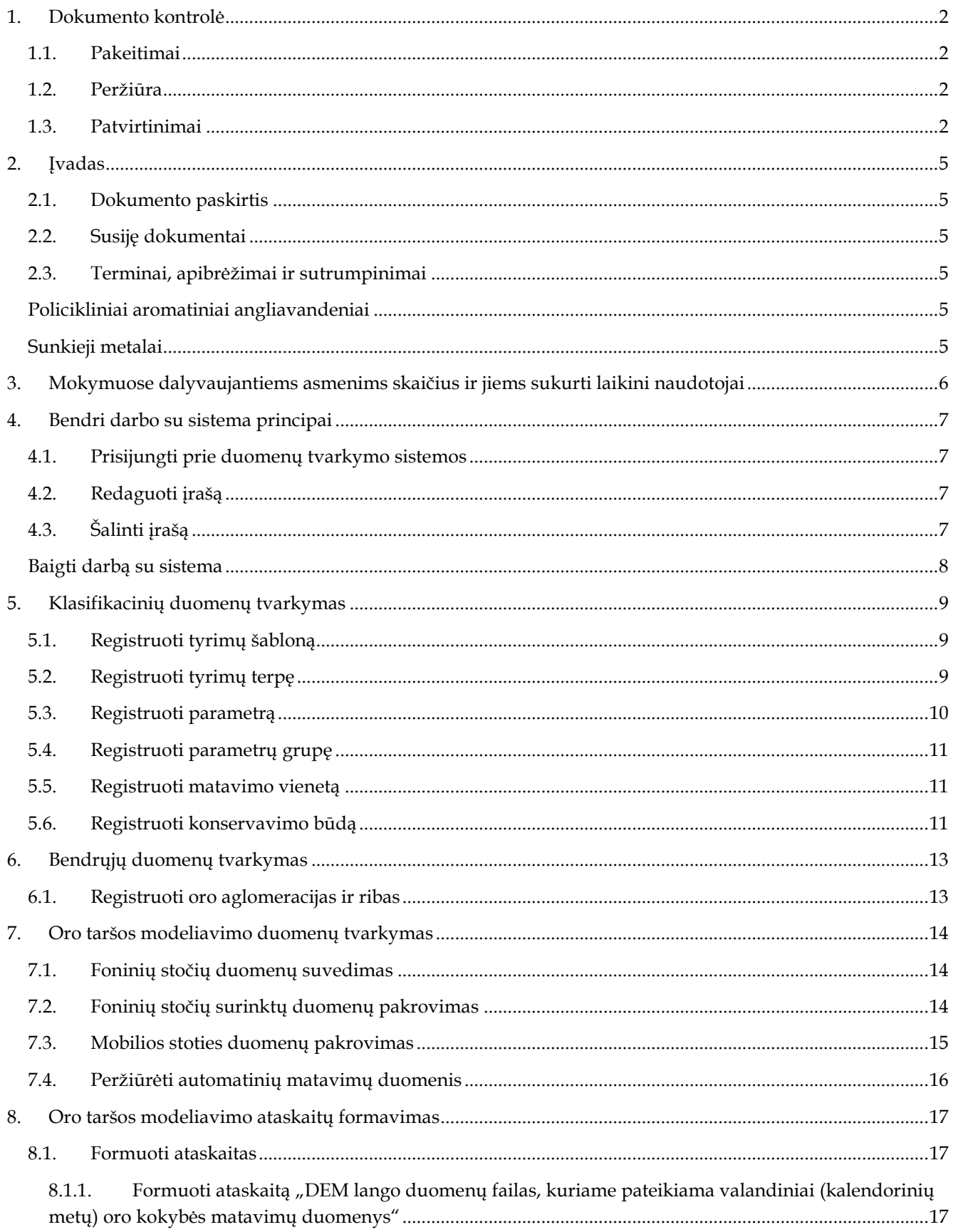

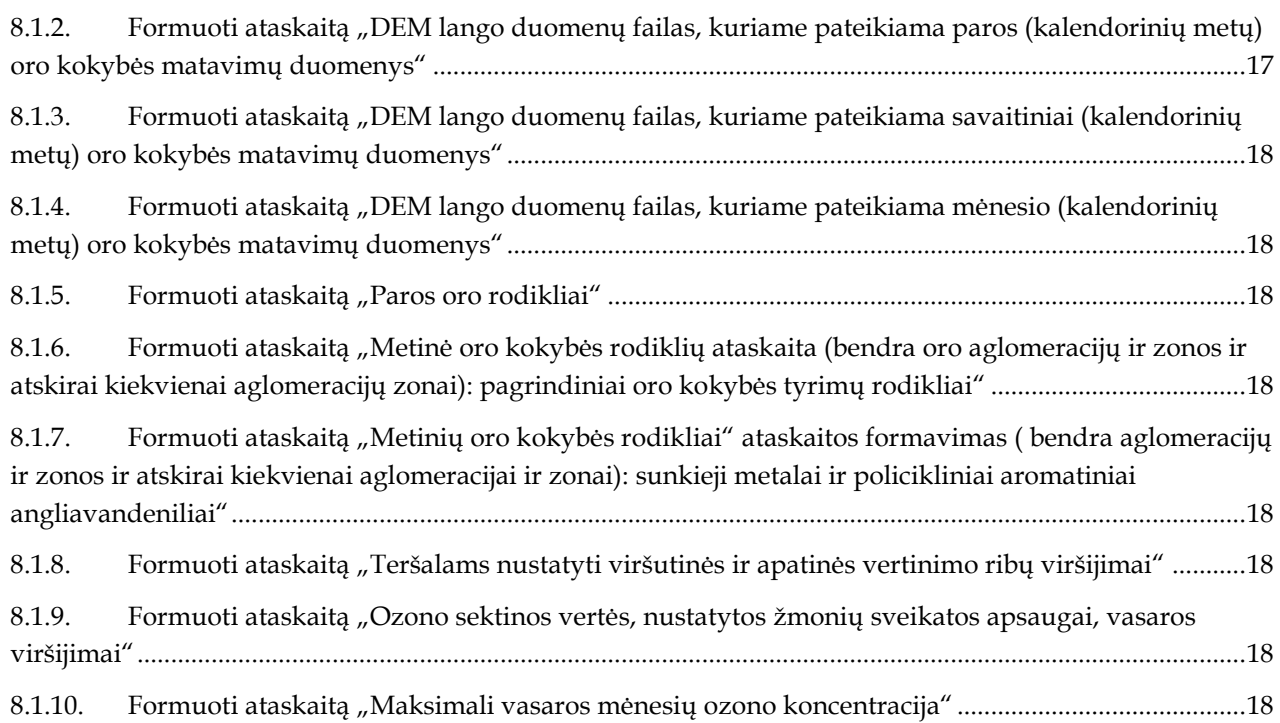

# **2. Įvadas**

## **2.1. Dokumento paskirtis**

Dokumente yra pateikiama "Oro taršos modeliavimo duomenų tvarkymo" mokymų medžiaga.

## **2.2. Susiję dokumentai**

AIVIKS vidinės sistemos posistemių naudotojų instrukcija.

## **2.3. Terminai, apibrėžimai ir sutrumpinimai**

**Lentelė 1. Naudotų terminų ir sutrumpinimų aprašymas** 

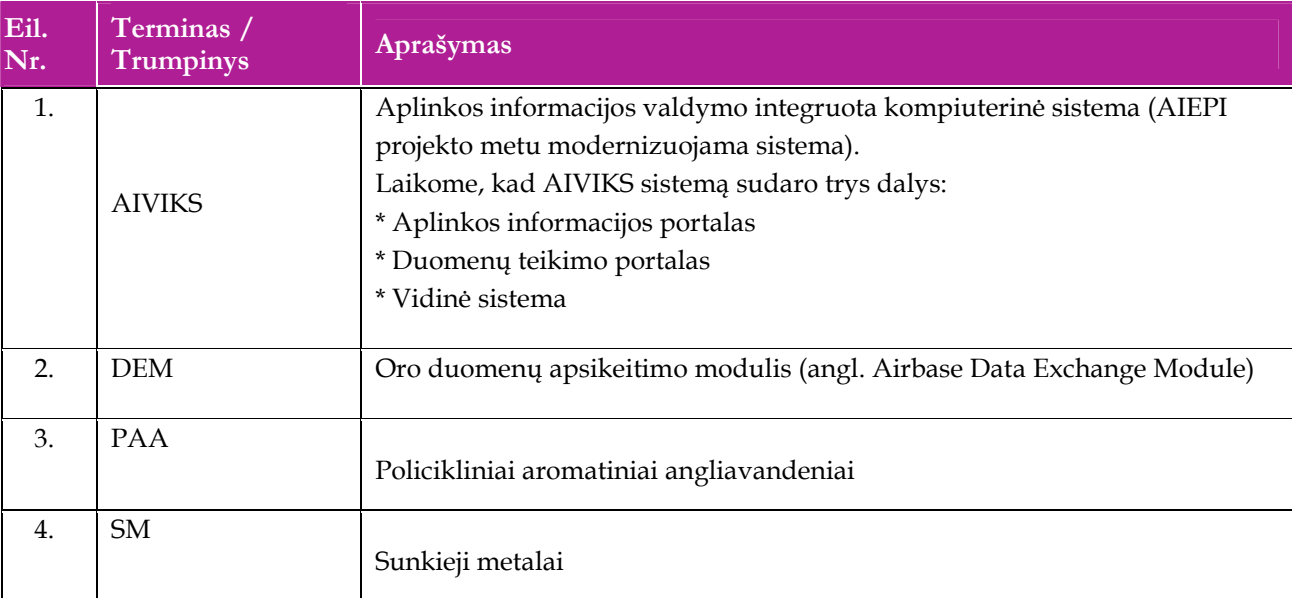

# **3. Mokymuose dalyvaujantiems asmenims skaičius ir jiems sukurti laikini naudotojai**

Numatyta, kad AIVIKS naudotojų apmokymo metu, kiekvieną kursų dieną Vykdytojas apmokys 20 Užsakovo darbuotojų.

Lentelėje 1 pateikiami mokymų dalyviams sukurti naudotojai. Pasirinkite lentelės eilutę pagal jūsų vykdomą mokymo kursą. Laužtinių skliaustų rašyti nereikia, o vietoje raidės N įrašykite savo Mokinio numerį.

Pavyzdys.

Jums priskirtas mokinio numeris 11, vykdote klasifikatorių tvarkytojo kursą. Jūsų prisijungimo vardas OKVS\_spec11, sistemoje jūsų vardas V\_ OKVS\_spec11, pavardė P\_ OKVS\_spec11.

#### **Lentelė 2 Mokymams skirti naudotojai**

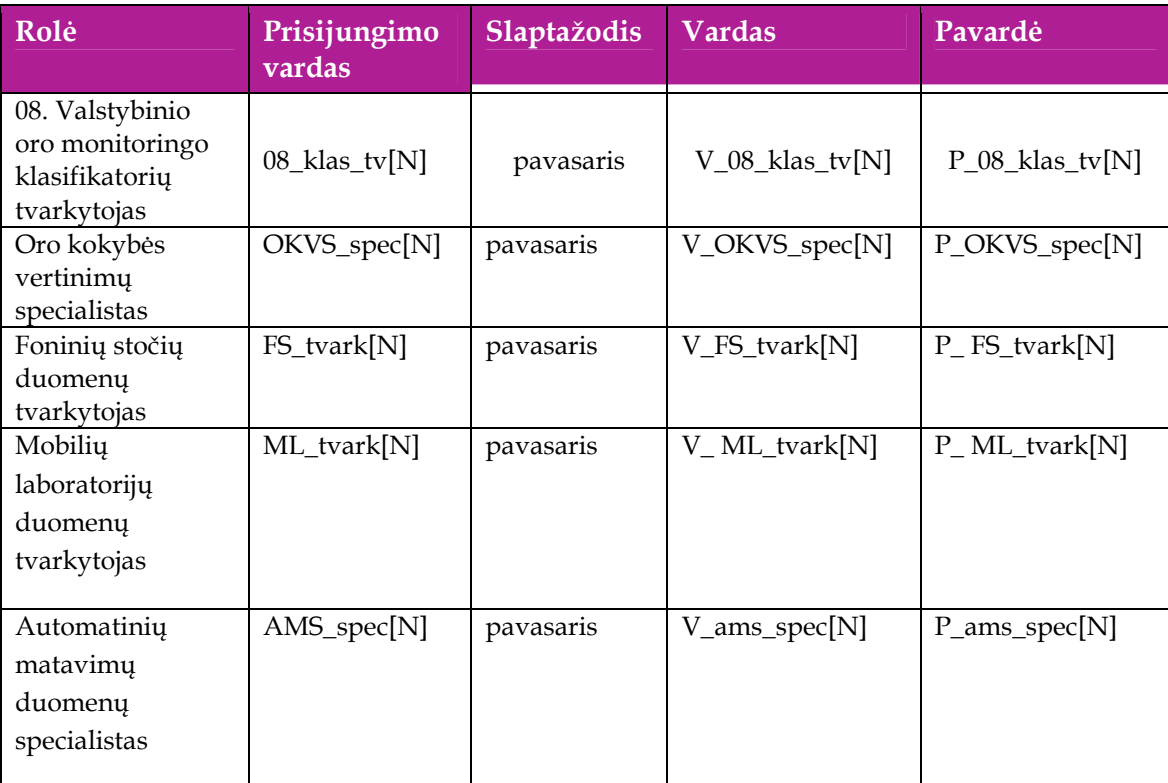

## **4. Bendri darbo su sistema principai**

Šiame skyriuje aprašyti veiksmai, kuriuos vykdo visos sistemos rolės, pateiktos lentelėje nr. 2 . Perskaitykite kaip atlikti šiuos veiksmus:

- $\Box$  Prisijungti prie duomenų tvarkymo sistemos;
- Redaguoti įrašą;
- □ Šalinti įrašą;
- □ Baigti darbą su sistema.

## **4.1. Prisijungti prie duomenų tvarkymo sistemos**

#### *Scenarijus*

- 1. Mozzila naršyklėje įveskite prisijungimo prie AIVIKS sistemos adresą: http://dtvs.aplinka.lt/.
- 2. Įveskite laikinus prisijungimo prie sistemos duomenis.
- 3. Pasirinkite "Duomenų teikimas".

#### **4.2. Redaguoti įrašą**

#### *Scenarijus*

#### **Pastaba: redagavimo būdą reikia pasirinkti pagal situaciją.**

#### **I būdas**

- 1. Atidarykite įrašą redagavimui: rezultatų bloke du kartus su pelės kairiuoju klavišu spragtelkite ant įrašo arba, jeigu yra, paspauskite įrašo atidarymo mygtuką (pvz.: [Rezultatas], [Tyrimas] ir kt.).
- 2. Koreguokite duomenis.
- 3. Išsaugokite įrašą paspausdami mygtuką [Išsaugoti naują], [Saugoti], [Išsaugoti].

#### **II būdas**

- **1.** Redaguokite įrašą naudodami specialų funkcionalumą.
- 2. Prie įrašo, kurį norite koreguoti spauskite [1.
- **3.** Koreguokite duomenis.
- 4. Išsaugokite duomenis paspausdami [ $\blacksquare$ ].

## **4.3. Šalinti įrašą**

#### *Scenarijus*

**Pastaba: šalinimo būdą reikia pasirinkti pagal situaciją.** 

**I būdas** 

- 1. Atidarykite įrašą šalinimui: rezultatų bloke du kartus su pelės kairiuoju klavišu spragtelkite ant įrašo arba, jeigu yra, paspauskite įrašo atidarymo mygtuką (pvz.: [Rezultatas], [Tyrimas] ir kt.).
- 2. Šalinkite įrašą paspausdami mygtuką [Šalinti], [Pašalinti].
- 3. Išsaugokite įrašą paspausdami mygtuką [Išsaugoti naują], [Saugoti], [Išsaugoti].

**II būdas** 

**1.** Šalinkite įrašą naudodami specialų funkcionalumą: Prie įrašo, kurį norite šalinti spauskite [ ].

## **Baigti darbą su sistema**

*Scenarijus* 

1. Norėdami baigti darbą su duomenų tvarkymo sistema lango viršutiniame dešiniajame kampe spauskite "Atsijungti".

## **5. Klasifikacinių duomenų tvarkymas**

Šiame skyriuje aprašyti veiksmai, kuriuos vykdo Valstybinio oro monitoringo klasifikatorių tvarkytojas. Perskaitysite kaip šiuos veiksmus:

- Registruoti tyrimų šablonus;
- $\Box$  Registruoti tyrimų terpes;
- $\Box$  Registruoti parametrus;
- $\Box$  Registruoti parametrų grupes;
- Registruoti matavimo vienetus;
- Registruoti konservavimo būdus.

## **5.1. Registruoti tyrimų šabloną**

#### *Scenarijų įgyvendinančios rolės*

Valstybinio oro monitoringo klasifikatorių tvarkytojas.

#### *Scenarijus*

- 1. Prisijunkite prie AIVIKS administravimo sistemos.
- 2. Startuokite formą " Tyrimų šablonai" (*Klasifikaciniai duomenys –> Tyrimų/matavimų -> Tyrimų šablonai*).
- 3. Sukurkite naują tyrimų šabloną (spauskite mygtuką [Sukurti], atsidariusioje tyrimo šablono formoje užpildykite duomenis ir spauskite mygtuką [Išsaugoti naują]).
- 4. Užregistruokite parametrą šiam tyrimų šablonui (bloke "Parametras" spauskite mygtuką [Sukurti naują] ir užpildę reikiamus duomenis, spauskite mygtuką [Išsaugoti naują]).
- 5. Užregistruokite metoda šiam tyrimu šablonui (bloke "Metodas" spauskite mygtuka [Sukurti naują] ir užpildę reikiamus duomenis, spauskite mygtuką [Išsaugoti naują]).
- 6. Paspauskite nuorodą [Pradžia] ir grįžkite į pradžios puslapį.

## **5.2. Registruoti tyrimų terpę**

*Scenarijų įgyvendinančios rolės* 

Valstybinio oro monitoringo klasifikatorių tvarkytojas.

- 1. Prisijunkite prie AIVIKS administravimo sistemos.
- 2. Startuokite formą "Tyrimų terpės" (*Klasifikaciniai duomenys -> Tyrimų/Matavimų -> Tyrimų terpės*).
- 3. Užregistruokite naują tyrimų terpę su jos detalizacija (spauskite mygtuką [Sukurti], užpildykite reikiamus duomenis ir spauskite mygtuką [Išsaugoti naują]).
- 4. Užregistruokite naują tyrimų terpę su jos detalizacija (spauskite mygtuką [Sukurti], užpildykite reikiamus duomenis ir spauskite mygtuką [Išsaugoti naują]).
- 5. Paspauskite nuorodą "Pradžia" ir grįžkite į pradžios puslapį.

## **5.3. Registruoti parametrą**

*Scenarijų įgyvendinančios rolės* 

Valstybinio oro monitoringo klasifikatorių tvarkytojas.

- 1. Prisijunkite prie AIVIKS administravimo sistemos.
- 2. Startuokite formą " Parametrų duomenų peržiūra" (*Klasifikaciniai duomenys -> Tyrimų/matavimų -> Parametrai).*
- 3. Sukurkite naują parametrą (spauskite mygtuką "Sukurti", užpildykite reikiamus duomenis ir spauskite mygtuką "Išsaugoti naują"). Būtina užpildyt laukelius:
	- 3.1. Kodas;
	- 3.2. Pavadinimas (LT);
	- 3.3. Reikšmės tipas.
- 4. Sukurkite metodą šiam parametrui bloke "Metodai" spauskite mygtuką [Sukurti naują], užpildykite reikiamus duomenis ir spauskite mygtuką [Išsaugoti naują]).
- 5. Sukurkite papildomą matavimo vienetą šiam parametrui (bloke "Matavimo vienetai" spauskite mygtuką [Sukurti naują], užpildykite reikiamus duomenis ir spauskite mygtuką [Išsaugoti naują]).
- 6. Bloke "Matavimo vnt. santykiai, pervedant į" spauskite mygtuką "Sukurti naują" ir pakoreguokite pervedimo reikšmes (jei reikia):
	- 6.1. jei "Pervedant į" pasirinktas matavimo vienetas yra iš tos pačios šakos kaip "Pervedant iš" matavimo vienetas, tai automatiškai pasiūloma perskaičiavimo koeficiento reikšmė.
	- 6.2. jei pasirinktas matavimo vienetas yra iš kitos matavimų vienetų šakos nei atskaitos taškas ir šios šakos bent vienam matavimo vienetui jau yra suvestas perskaičiavimo koeficientas, tai automatiškai pasiūloma perskaičiavimo koeficiento reikšmė.
	- 6.3. kitais atvejais perskaičiavimo koeficiento reikšmę reikia suvesti rankiniu būdu.
	- 6.4. Spauskite mygtuką "Išsaugoti naują".
- 7. Bloke "Parametro matavimo vienetas" spauskite mygtuką [Išsaugoti].
- 8. Užregistruokite ribinę vertę parametrui (bloke "Ribinės vertės" spauskite mygtuką [Sukurti naują], užpildykite reikiamus duomenis ir spauskite mygtuką [Išsaugoti naują]). Būtina užpildyti laukus:
	- 8.1. Tipas;
	- 8.2. Tema;
	- 8.3. Reikšmė.
- 9. Užregistruokite klasės išskyrimo kriterijų šiai ribinei vertei (bloke "Klasės išskyrimo kriterijai" spauskite mygtuką [Sukurti], užpildykite reikiamus duomenis ir spauskite mygtuką [Išsaugoti naują]). Būtina užpildyti laukus:
	- 9.1. Vertė nuo;
	- 9.2. Vertė iki;
	- 9.3. Būtina pasirinkti vieną ir tik vieną iš laukelių "Grupė" ar "Parametras".
- 10. Bloke "Parametro ribinė vertė" spauskite mygtuką [Išsaugoti].
- 11. Užregistruokite galimą reikšmę parametrui (bloke "Galimos reikšmės" spauskite mygtuką [Sukurti], užpildykite reikiamus duomenis ir spauskite mygtuką [Išsaugoti naują]).
- 12. Užregistruokite atitinkantį teršalą parametrui (bloke "Atitinkantys teršalai" spauskite mygtuką [Sukurti], užpildykite reikiamus duomenis ir spauskite mygtuką [Išsaugoti naują]).
- 13. Bloke "Parametro duomenų tvarkymas" spauskite mygtuką [Išsaugoti].
- 14. Paspauskite nuorodą [Pradžia] ir grįžkite į pradžios puslapį.

## **5.4. Registruoti parametrų grupę**

#### *Scenarijų įgyvendinančios rolės*

Valstybinio oro monitoringo klasifikatorių tvarkytojas.

*Scenarijus* 

- 1. Prisijunkite prie AIVIKS administravimo sistemos.
- 2. Startuokite formą " Parametrų duomenų peržiūra" (*Klasifikaciniai duomenys -> Tyrimų/matavimų -> Parametrų grupės*).
- 3. Sukurkite naują parametrų grupę (spauskite mygtuką [Sukurti], užpildykite reikiamus duomenis ir spauskite mygtuką [Išsaugoti naują]).
- 4. Užregistruokite naują parametrą šioje grupėje (atsidarykite parametrų grupę koregavimui mygtuku , bloke "Parametrai" spauskite mygtuką [Sukurti], užpildykite reikiamus duomenis ir spauskite mygtuką [Išsaugoti naują]).
- 5. Užregistruokite ribinę vertę šioje grupėje (bloke "Ribinės vertės" spauskite mygtuką [Sukurti], užpildykite reikiamus duomenis ir spauskite mygtuką [Išsaugoti naują]).
- 6. Užregistruokite klasės išskyrimo kriterijų šiai ribinei vertei (bloke "Klasės išskyrimo kriterijai" spauskite mygtuką [Sukurti], užpildykite reikiamus duomenis ir spauskite mygtuką [Išsaugoti naują]).
- 7. Paspauskite nuorodą [Pradžia] ir grįžkite į pradžios puslapį.

## **5.5. Registruoti matavimo vienetą**

#### *Scenarijų įgyvendinančios rolės*

Valstybinio oro monitoringo klasifikatorių tvarkytojas.

*Scenarijus* 

- 1. Prisijunkite prie AIVIKS administravimo sistemos.
- 2. Startuokite formą "Matavimo vienetai" (*Klasifikaciniai duomenys -> Tyrimų/matavimų -> Matavimo vienetai*).
- 3. Sukurkite naują matavimo vienetą (spauskite mygtuką [Sukurti], užpildykite reikiamus duomenis ir spauskite mygtuką [Išsaugoti naują]).
- 4. Paspauskite nuorodą [Pradžia] ir grįžkite į pradžios puslapį.

## **5.6. Registruoti konservavimo būdą**

*Scenarijų įgyvendinančios rolės* 

Valstybinio oro monitoringo klasifikatorių tvarkytojas.

- 1. Prisijunkite prie AIVIKS administravimo sistemos.
- 2. Startuokite formą " Konservavimo būdai" (*Klasifikaciniai duomenys -> Tyrimų/matavimų -> Konservavimo būdai*).
- 3. Sukurkite naują konservavimo būdą (spauskite mygtuką [Sukurti], užpildykite reikiamus duomenis ir spauskite mygtuką [Išsaugoti naują]).
- 4. Paspauskite nuorodą [Pradžia] ir grįžkite į pradžios puslapį.

5. Bendrųjų duomenų tvarkymas

Šiame skyriuje aprašyti veiksmai, kuriuos vykdo Valstybinio oro monitoringo klasifikatorių tvarkytojas. Perskaitysite kaip šiuos veiksmus:

Registruoti oro aglomeracijas ir zonas.

## **5.7. Registruoti oro aglomeracijas ir ribas**

#### *Scenarijų įgyvendinančios rolės*

Valstybinio oro monitoringo klasifikatorių tvarkytojas.

Scenarijus

- 1. Prisijunkite prie AIVIKS duomenų tvarkymo sistemos.
- 2. Atsidarykite formą "Oro aglomeracijų ir zonų peržiūra" (*Bendrieji duomenys ->Oro aglomeracijos ir zonos*).
- 3. Užregistruokite naują aglomeraciją / zoną. Spauskite mygtuką [Sukurti]. Startavusioje formoje "Duomenys apie oro aglomeraciją arba zoną" būtinai užpildykite šiuos laukus:

3.1. Kodas;

3.2. Pavadinimas.

- 4. Spauskite mygtuką [Išsaugoti naują].
- 5. Paspauskite nuorodą [Pradžia] ir grįžkite į pradžios puslapį.

## **6. Oro taršos modeliavimo duomenų tvarkymas**

Šiame skyriuje aprašyti veiksmai, kuriuos vykdo Oro kokybės vertinimų specialistas, foninių stočių duomenų tvarkytojas, mobilių laboratorijų duomenų tvarkytojas, automatinių matavimų duomenų specialistas Perskaitysite kaip šiuos veiksmus:

- Suvesti foninių stočių duomenis;
- Pakrauti surinktus foninių stočių duomenis;
- □ Pakrauti mobilios stoties duomenis;
- **D** Peržiūrėti automatinių matavimų duomenis.

## **6.1. Foninių stočių duomenų suvedimas**

#### *Scenarijų įgyvendinančios rolės*

Foninių stočių duomenų tvarkytojas;

Oro kokybės vertinimų specialistas.

#### *Scenarijus*

- 1. Prisijunkite prie AIVIKS duomenų tvarkymo sistemos.
- 2. Atsidarykite formą "Atliktų matavimų duomenų peržiūra" (*Laboratoriniai ir kiti tyrimai -> Atliktų matavimų duomenys*).
- 3. Spauskite mygtuką [Sukurti].
- 4. Nurodykite matavimo tipą "VM. Foninės stotys", užpildykite reikšmes laukuose "Matavimą atliko", "Foninė stotis", laikotarpį – "Laiko momentu", pažymėkite požymį – "Duomenys suvesti" ir spauskite [Išsaugoti].
- 5. Bloke "Matuoti parametrai" spauskite mygtuką [Sukurti].
- 6. Parinkite parametrą, matavimo vienetą, nurodykite stulpelio nr. faile ir spauskite mygtuką [Išsaugoti].
- 7. Spauskite mygtuką [Sukurti] bloke "Surinkti duomenys" ir atsiradusioje lentelėje užpildykite duomenis (pabaigę paspauskite  $\lceil \cdot \rceil$ ) prie įrašo). Šį žingsnį kartokite tiek, kol užregistruosite visus reikiamus parametrus.
- 8. Spauskite mygtuką [Išsaugoti].
- 9. Mygtuku [Grįžti] grįžkite į formą "Atliktų matavimų laikotarpių tvarkymas".
- 10. Pažymėkite varnelę "Duomenys suvesti" ir spauskite mygtuką [Išsaugoti].
- 11. Informacinėje juostoje spauskite [Atgal] kol grįšite į sistemos pradžios puslapį.

## **6.2. Foninių stočių surinktų duomenų pakrovimas**

*Scenarijų įgyvendinančios rolės* 

Foninių stočių duomenų tvarkytojas;

Oro kokybės vertinimų specialistas.

- 1. Prisijunkite prie AIVIKS duomenų tvarkymo sistemos.
- 2. Atsidarykite formą "Atliktų matavimų duomenų peržiūra" (*Laboratoriniai ir kiti tyrimai -> Atliktų matavimų duomenys*).
- 3. Spauskite mygtuką [Sukurti].

#### **Pakraunami VM. Foninės stotys duomenys, kai matavimai atlikti laikotarpiu**

- 4. Nurodykite matavimo tipą "VM. Foninės stotys", parinkite, kad matavimai atlikti laikotarpiu, užpildykite reikšmes laukuose "Matavimą atliko", "Foninė stotis", laikotarpį ir spauskite [Išsaugoti].
- 5. Bloke "Matuoti parametrai" spauskite mygtuką [Sukurti].
- 6. Parinkite parametrą, matavimo vienetą, nurodykite stulpelio nr. faile ir spauskite mygtuką [Išsaugoti].
- 7. Mygtuku [Grįžti] grįžkite atgal į formą "Atliktų matavimų laikotarpių tvarkymas".
- 8. Bloke "Duomenų pakrovimas iš failo" spauskite mygtuką  $\begin{bmatrix} 1 & 1 \\ 1 & 1 \end{bmatrix}$
- 9. Spauskite nuorodą [Pasirinkti] ir atsidariusiame lange parinkite failą, kurį įkelsite.
- 10. Spauskite mygtuką [Įkelti].
- 11. Spauskite mygtuką [Išsaugoti].
- 12. Patikrinkite, ar tikrai buvo perkelti duomenys pasirinkę parametrą, su pele ant jo paspauskite du kartus ir atsidariusioje formoje peržiūrėkite įkeltus duomenis.
- 13. Mygtuku [Grįžti] grįžkite atgal į formą "Atliktų matavimų laikotarpių tvarkymas".
- 14. Pažymėkite varnelę "Duomenys suvesti" ir spauskite mygtuką [Išsaugoti].
- 15. Mygtuku "Atgal" grįžkite į formą "Atliktų matavimų duomenų peržiūra".
- 16. Spauskite mygtuką "Sukurti".

#### **Pakraunami VM. Foninės stotys duomenys, kai matavimai atliekami laiko momentu**

- 17. Nurodykite matavimo tipą "VM. Foninės stotys", parinkite, kad matavimai atlikti laiko momentu, užpildykite reikšmes laukuose "Matavimą atliko", "Foninė stotis", datą ir spauskite [Išsaugoti].
- 18. Kartokite žingsnius nr. 5-14.
- 19. Informacinėje juostoje spauskite [Atgal] kol grįšite į sistemos pradžios puslapį.

## **6.3. Mobilios stoties duomenų pakrovimas**

*Scenarijų įgyvendinančios rolės* 

Mobilių laboratorijų duomenų tvarkytojas.

- 1. Prisijunkite prie AIVIKS duomenų tvarkymo sistemos.
- 2. Atsidarykite formą "Atliktų matavimų duomenų peržiūra" (*Laboratoriniai ir kiti tyrimai -> Atliktų matavimų duomenys*).
- 3. Spauskite mygtuką [Sukurti].
- 4. Nurodykite matavimo tipą "VM. Mobilios laboratorijos", parinkite matavimų vietą, užpildykite reikšmę lauke "Matavimą atliko", nurodykite datą ir spauskite [Išsaugoti].
- 5. Bloke "Matuoti parametrai" spauskite mygtuką [Sukurti].
- 6. Parinkite parametrą, matavimo vienetą, nurodykite stulpelio nr. faile ir spauskite mygtuką [Išsaugoti].
- 7. Mygtuku [Grįžti] grįžkite atgal į formą "Atliktų matavimų laikotarpių tvarkymas".
- 8. Bloke "Duomenų pakrovimas iš failo" spauskite mygtuką  $\begin{bmatrix} 1 & 1 \\ 1 & 1 \end{bmatrix}$
- 9. Spauskite nuorodą [Pasirinkti] ir atsidariusiame lange parinkite failą, kurį įkelsite.
- 10. Spauskite mygtuką [Įkelti].
- 11. Spauskite mygtuką [Išsaugoti].
- 12. Patikrinkite, ar tikrai buvo perkelti duomenys pasirinkę parametrą, su pele ant jo paspauskite du kartus ir atsidariusioje formoje peržiūrėkite įkeltus duomenis.
- 13. Mygtuku [Grįžti] grįžkite atgal į formą "Atliktų matavimų laikotarpių tvarkymas".
- 14. Pažymėkite varnelę "Duomenys suvesti" ir spauskite mygtuką [Išsaugoti].
- 15. Informacinėje juostoje spauskite [Atgal] kol grįšite į sistemos pradžios puslapį.

## **6.4. Peržiūrėti automatinių matavimų duomenis**

#### *Scenarijų įgyvendinančios rolės*

Automatinių matavimų duomenų specialistas;

Oro kokybės vertinimų specialistas.

*Scenarijus* 

- 1. Prisijunkite prie AIVIKS duomenų tvarkymo sistemos.
- 2. Atsidarykite formą "Automatinių stočių peržiūra" (*Laboratoriniai ir kiti tyrimai -> Automatinių stočių matavimai*).
- 3. Bloke [Paieška] įveskite paieškos kriterijus ir spauskite [Ieškoti].
- 4. Peržiūrėkite automatinių stočių matavimo duomenis. Pateikiama tokia informacija:
	- 4.1. Stotis;
	- 4.2. Parametras;
	- 4.3. < apat. riba;
	- 4.4. Reikšmė;
	- 4.5. Neapibrėžtis;
	- 4.6. Mat .vnt.;
	- 4.7. Mėginio paėmimo pradžia;
	- 4.8. Mėginio paėmimo pabaiga;
	- 4.9. Ataskaitos data;

4.10. Failas.

5. Informacinėje juostoje spauskite [Atgal] kol grįšite į sistemos pradžios puslapį.

## **7. Oro taršos modeliavimo ataskaitų formavimas**

Šiame skyriuje aprašyti veiksmai, kuriuos vykdo Oro kokybės vertinimų specialistas, foninių stočių duomenų tvarkytojas, mobilių laboratorijų duomenų tvarkytojas, automatinių matavimų duomenų specialistas Perskaitysite kaip šiuos veiksmus:

- $\Box$  Formuoti ataskaitą "DEM lango duomenų failas, kuriame pateikiama valandiniai (kalendorinių metų) oro kokybės matavimų duomenys";
- $\Box$  Formuoti ataskaitą "DEM lango duomenų failas, kuriame pateikiama paros (kalendorinių metų) oro kokybės matavimų duomenys";
- $\Box$  Formuoti ataskaitą "DEM lango duomenų failas, kuriame pateikiama savaitiniai (kalendorinių metų) oro kokybės matavimų duomenys";
- $\Box$  Formuoti ataskaitą "DEM lango duomenų failas, kuriame pateikiama mėnesio (kalendorinių metų) oro kokybės matavimų duomenys";
- $\Box$  Formuoti ataskaitą "Paros oro kokybės rodikliai";
- $\Box$  Formuoti ataskaitą "Metinė oro kokybės rodiklių ataskaita (bendra oro aglomeracijų ir zonos ir atskirai kiekvienai aglomeracijų zonai): pagrindiniai oro kokybės tyrimų rodikliai";
- $\Box$  Formuoti ataskaitą "Metinių oro kokybės rodikliai" ataskaitos formavimas ( bendra aglomeracijų ir zonos ir atskirai kiekvienai aglomeracijai ir zonai): sunkieji metalai ir policikliniai aromatiniai angliavandeniliai";
- $\Box$  Formuoti ataskaitą "Teršalams nustatyti viršutinės ir apatinės vertinimo ribų viršijimai";
- Formuoti ataskaitą "Ozono sektinos vertės, nustatytos žmonių sveikatos apsaugai, vasaros viršijimai";
- $\Box$  Formuoti ataskaitą "Maksimali vasaros mėnesių ozono koncentracija".

## **7.1. Formuoti ataskaitas**

*Scenarijų įgyvendinančios rolės* 

Oro kokybės vertinimų specialistas

*Scenarijus* 

- 1. Prisijunkite prie AIVIKS duomenų teikimo sistemos.
- 2. Pasirinkite, kokią ataskaitą norite formuoti:

#### **7.1.1. Formuoti ataskaitą "DEM lango duomenų failas, kuriame pateikiama valandiniai (kalendorinių metų) oro kokybės matavimų duomenys"**

- 2.1. Atidarykite ataskaitos formavimo langą (*Ataskaitos -> 08. Valstybės oro monitoringas -> Valandiniai oro kokybės matavimų duomenys).*
- **7.1.2. Formuoti ataskaitą "DEM lango duomenų failas, kuriame pateikiama paros (kalendorinių metų) oro kokybės matavimų duomenys"**
- 2.2. Atidarykite ataskaitos formavimo langą (*Ataskaitos -> 08. Valstybės oro monitoringas -> Paros oro kokybės matavimų duomenys).*
- **7.1.3. Formuoti ataskaitą "DEM lango duomenų failas, kuriame pateikiama savaitiniai (kalendorinių metų) oro kokybės matavimų duomenys"**
- 2.3. Atidarykite ataskaitos formavimo langą (*Ataskaitos -> 08. Valstybės oro monitoringas -> Savaitiniai oro kokybės matavimų duomenys).*
- **7.1.4. Formuoti ataskaitą "DEM lango duomenų failas, kuriame pateikiama mėnesio (kalendorinių metų) oro kokybės matavimų duomenys"**
- 2.4. Atidarykite ataskaitos formavimo langą (*Ataskaitos -> 08. Valstybės oro monitoringas -> Mėnesio oro kokybės matavimų duomenys).*

#### **7.1.5. Formuoti ataskaitą "Paros oro rodikliai"**

- 2.5. Atidarykite ataskaitos formavimo langą (*Ataskaitos -> 08. Valstybės oro monitoringas -> Paros oro kokybės ataskaitos formavimas).*
- **7.1.6. Formuoti ataskaitą "Metinė oro kokybės rodiklių ataskaita (bendra oro aglomeracijų ir zonos ir atskirai kiekvienai aglomeracijų zonai): pagrindiniai oro kokybės tyrimų rodikliai"**
- 2.6. Startuokite langą Atidarykite ataskaitos formavimo langą (*Ataskaitos -> 08. Valstybės oro monitoringas -> Metiniai pagrindiniai oro kokybės tyrimų rodikliai).*
- **7.1.7. Formuoti ataskaitą "Metinių oro kokybės rodikliai" ataskaitos formavimas ( bendra aglomeracijų ir zonos ir atskirai kiekvienai aglomeracijai ir zonai): sunkieji metalai ir policikliniai aromatiniai angliavandeniliai"**
- 2.7. Startuokite langą Atidarykite ataskaitos formavimo langą (*Ataskaitos -> 08. Valstybės oro monitoringas -> Metiniai SM ir PAA rodikliai).*

#### **7.1.8. Formuoti ataskaitą "Teršalams nustatyti viršutinės ir apatinės vertinimo ribų viršijimai"**

- 2.8. Atidarykite ataskaitos formavimo langą (*Ataskaitos -> 08. Valstybės oro monitoringas -> Teršalų vertinimo ribų viršijimai).*
- **7.1.9. Formuoti ataskaitą "Ozono sektinos vertės, nustatytos žmonių sveikatos apsaugai, vasaros viršijimai"**
- 2.9. Atidarykite ataskaitos formavimo langą (*Ataskaitos -> 08. Valstybės oro monitoringas -> Ozono sektinos vertės vasaros viršijimai).*

#### **7.1.10. Formuoti ataskaitą "Maksimali vasaros mėnesių ozono koncentracija"**

- 2.10.Atidarykite ataskaitos formavimo langą" (*Ataskaitos -> 08. Valstybės oro monitoringas -> Maksimali vasaros mėnesių ozono koncentracija).*
- 3. Įveskite ataskaitos spausdinimo parametrus ir pasirinkite ataskaitos formatą.
- 4. Paspauskite mygtuką [Spausdinti].
- 5. Failo saugojimo lange pasirinkite atidaryti ataskaitą arba išsaugoti ataskaitą kompiuteryje.
- 6. Informacinėje juostoje spauskite [Atgal] kol grįšite į sistemos pradžios puslapį.